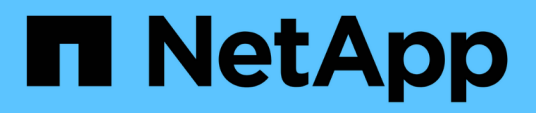

# **Configuration de votre système pour générer des rapports sur les données de refacturation**

OnCommand Insight

NetApp April 01, 2024

This PDF was generated from https://docs.netapp.com/fr-fr/oncommand-insight/howto/definingannotations.html on April 01, 2024. Always check docs.netapp.com for the latest.

# **Sommaire**

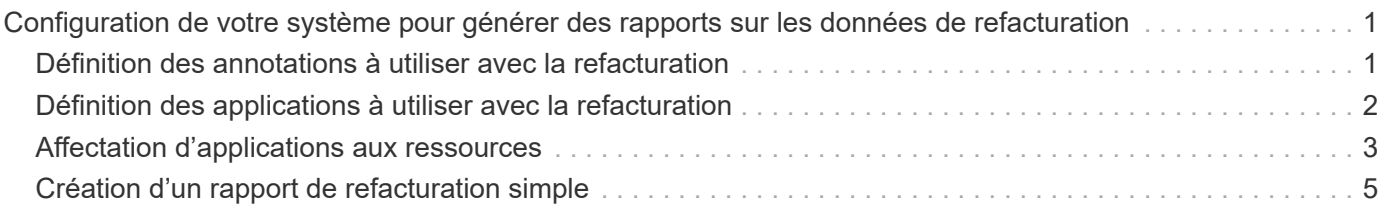

# <span id="page-2-0"></span>**Configuration de votre système pour générer des rapports sur les données de refacturation**

Les rapports de refacturation fournissent des informations de facturation interne et de responsabilisation en matière de capacité de stockage par les hôtes, les applications et les entités commerciales, et incluent des données actuelles et historiques.

Ce guide explique comment configurer Insight pour générer un rapport de facturation interne permettant de responsabiliser les coûts de niveau de service et le coût d'utilisation du stockage. L'objectif de ce guide est de fournir les étapes nécessaires à la création d'un rapport de refacturation simple et de familiariser les utilisateurs d'Insight avec les options disponibles lors de la configuration de la refacturation dans leur environnement unique.

Pour chaque application, l'exemple de rapport identifie les ressources provisionnées et le coût des ressources. La sortie du rapport est créée en définissant les données suivantes dans Insight

- Niveaux de stockage
- Coûts associés à chaque niveau de stockage
- Capacité de stockage provisionnée
- Niveaux de services
- Coût par niveau de services

Les sections suivantes décrivent les étapes requises pour configurer ces données afin qu'elles soient accessibles par Insight Reporting.

# <span id="page-2-1"></span>**Définition des annotations à utiliser avec la refacturation**

Lorsque vous personnalisez OnCommand Insight pour suivre les données en fonction des exigences de votre entreprise, vous pouvez définir des annotations spécialisées afin de fournir une vue d'ensemble de vos données : Par exemple, une annotation peut définir la fin de vie d'une ressource, ou le data Center dans lequel réside la ressource, ou un niveau de stockage définissant le coût par Go du stockage.

### **Description de la tâche**

L'exemple de rapport de refacturation de ce guide fournit des données pour le niveau de service et pour le niveau de niveau. Vous devez créer des annotations pour chaque niveau de service et de niveau, puis définir les coûts pour les niveaux de service et de niveau.

### **Étapes**

- 1. Connectez-vous à l'interface utilisateur Web Insight
- 2. Cliquez sur **gérer** > **Annotations**

La page d'annotations s'affiche.

3. Placez le curseur sur l'annotation niveau de service ou niveau, puis cliquez sur  $\mathcal{L}$ .

La boîte de dialogue Editer l'annotation s'affiche.

4. Cliquez sur **AJOUTER** pour ajouter de nouveaux niveaux et coûts.

Dans l'exemple de rapport, les noms de niveau et de niveau de service utilisent l'analogie en métaux précieux de Gold, Sliver et Bronze. Vous pouvez utiliser n'importe quelle convention de dénomination choisie par votre organisation, par exemple, niveau 1, niveau 2, suprême.

5. Entrez les valeurs des niveaux Gold-Fast, Gold, Silver et Bronze, ainsi que les coûts associés à chacun d'eux.

Les valeurs que vous entrez définissent le coût par Go pour le stockage utilisé par les applications. Le coût du niveau de service peut être le coût de la prestation du service ou le prix réel du service au consommateur. Ces coûts seront indiqués dans le rapport Chargeback.

6. Cliquez sur **Enregistrer** lorsque vous avez terminé.

# <span id="page-3-0"></span>**Définition des applications à utiliser avec la refacturation**

Pour suivre les données de coût associées à des applications spécifiques s'exécutant dans votre environnement, vous devez d'abord définir les applications.

#### **Avant de commencer**

Si vous souhaitez associer une application à une entité métier, vous devez avoir déjà créé l'entité métier.

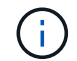

Cet exemple n'associe aucune application à des entités métier.

### **Étapes**

- 1. Connectez-vous à l'interface utilisateur Web de OnCommand Insight.
- 2. Cliquez sur **gérer** > **application**

Après avoir défini une application, la page applications affiche le nom de l'application, sa priorité et, le cas échéant, l'entité métier associée à l'application.

3. Cliquez sur **Ajouter**

La boîte de dialogue Ajouter une application s'affiche.

- 4. Entrez un nom unique pour l'application dans la zone Nom. Saisissez les applications identifiées dans le rapport : visites africaines, ventes commerciales APAC, etc.
- 5. Cliquez sur **priorité** et sélectionnez la priorité (critique, élevée, moyenne ou faible) de l'application dans votre environnement.
- 6. Si vous prévoyez d'utiliser cette application avec une entité métier, cliquez sur **entité métier** et sélectionnez l'entité dans la liste.
- 7. Vous n'utiliserez pas le partage de volume, cliquez pour effacer la case de partage de volume **Valider**.
- 8. Cliquez sur **Enregistrer**.

Les applications s'affichent dans la page applications. Si vous cliquez sur le nom de l'application, Insight affiche la page de ressources de l'application. Après avoir défini une application, vous pouvez accéder à

une page de ressources pour l'hôte, la machine virtuelle, le volume, le volume interne ou l'hyperviseur afin d'affecter une application à une ressource.

# <span id="page-4-0"></span>**Affectation d'applications aux ressources**

Après avoir défini vos applications, vous devez les associer à des ressources spécifiques. Vous pouvez utiliser une méthode ad hoc simple pour appliquer une application à un actif. Les utilisateurs qui souhaitent appliquer des applications en bloc doivent utiliser une méthode de requête pour identifier les ressources qu'ils souhaitent affecter à une application.

### **Affectation d'applications à des ressources à l'aide d'une méthode ad hoc**

Vous attribuez une application à une ressource afin de pouvoir identifier les ressources de la ressource utilisée par l'application. Si un actif comporte un coût, vous pouvez identifier le coût engagé par l'application et si la ressource est mesurée par sa taille, vous pouvez déterminer si la ressource doit être réapprovisionnée.

#### **Description de la tâche**

Utilisez la méthode suivante pour affecter des applications à des ressources.

#### **Étapes**

- 1. Connectez-vous à l'interface utilisateur Web de OnCommand Insight.
- 2. Recherchez la ressource (hôte, machine virtuelle, volume ou volume interne) à laquelle vous souhaitez appliquer l'application en effectuant l'une des opérations suivantes :

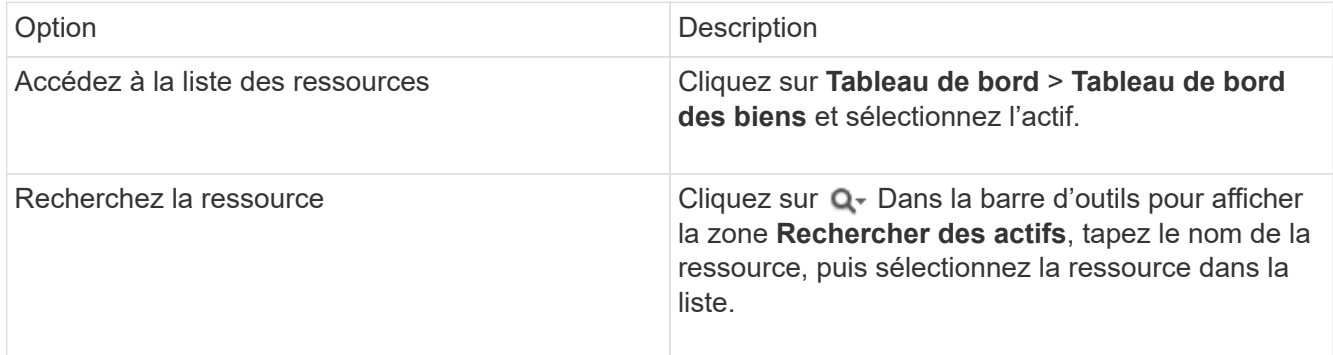

3. Dans la section **données utilisateur** de la page de ressource, placez votre curseur sur le nom de l'application actuellement affectée à l'actif (si aucune application n'est affectée, **aucun** s'affiche), puis cliquez sur (Modifier l'application).

La liste des applications disponibles pour l'actif sélectionné s'affiche. Les applications actuellement associées à l'actif sont précédées d'une coche.

- 4. Vous pouvez taper dans la zone de recherche pour filtrer les noms d'applications ou faire défiler la liste vers le bas.
- 5. Sélectionnez les applications que vous souhaitez associer à la ressource.

Vous pouvez attribuer plusieurs applications à l'hôte, à la machine virtuelle et au volume interne ; cependant, vous ne pouvez affecter qu'une seule application à un volume.

6. Cliquez sur pour affecter l'application ou les applications sélectionnées à la ressource.

Les noms des applications apparaissent dans la section données utilisateur ; si l'application est associée à une entité métier, le nom de l'entité métier apparaît également dans cette section.

### **Affectation d'applications à une ressource à l'aide d'une requête**

Vous attribuez une application à une ressource afin de pouvoir identifier les ressources de la ressource utilisée par l'application. Si un actif comporte un coût, vous pouvez identifier le coût engagé par l'application et si la ressource est mesurée par sa taille, vous pouvez déterminer si la ressource doit être réapprovisionnée.

#### **Description de la tâche**

Vous pouvez simplifier l'affectation de plusieurs ressources à une application à l'aide d'une requête.

#### **Étapes**

- 1. Créez une nouvelle requête pour identifier les ressources auxquelles vous souhaitez affecter une application. Par exemple, si vous souhaitez l'affecter à un hôte portant un nom spécifique lié à un emplacement géographique, cliquez sur **requêtes** > **+Nouvelle requête**
- 2. Cliquez sur **hôte**
- 3. Dans le champ **Nom**, entrez Chicago

Le système affiche tous les hôtes avec Chicago en tant que partie si leur nom.

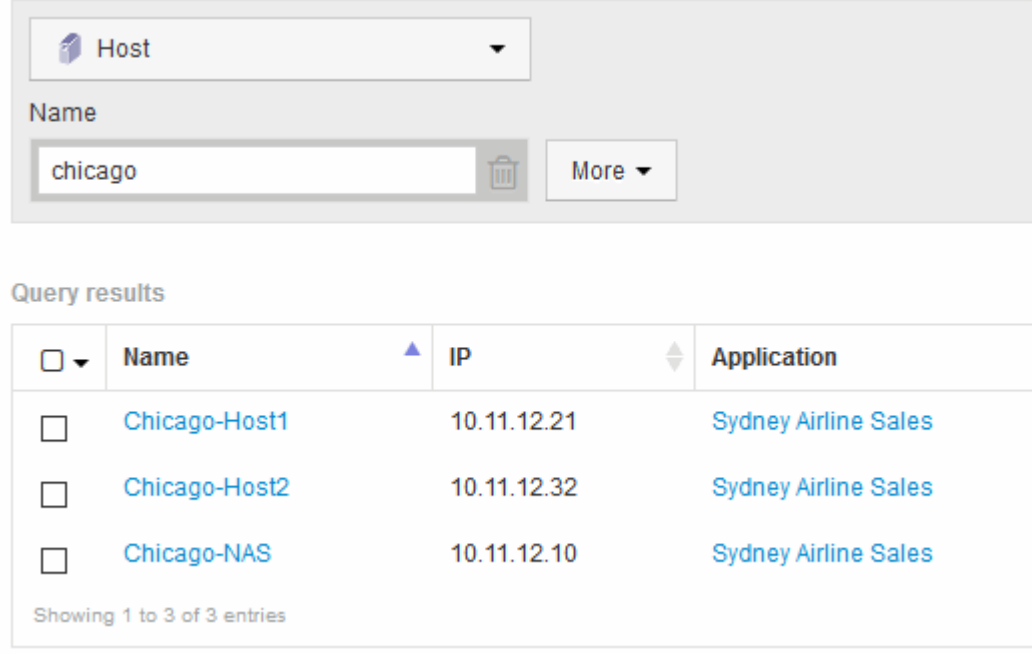

- 4. Sélectionnez un ou plusieurs hôtes identifiés par votre requête.
- 5. Cliquez sur **actions** > **Ajouter une application**

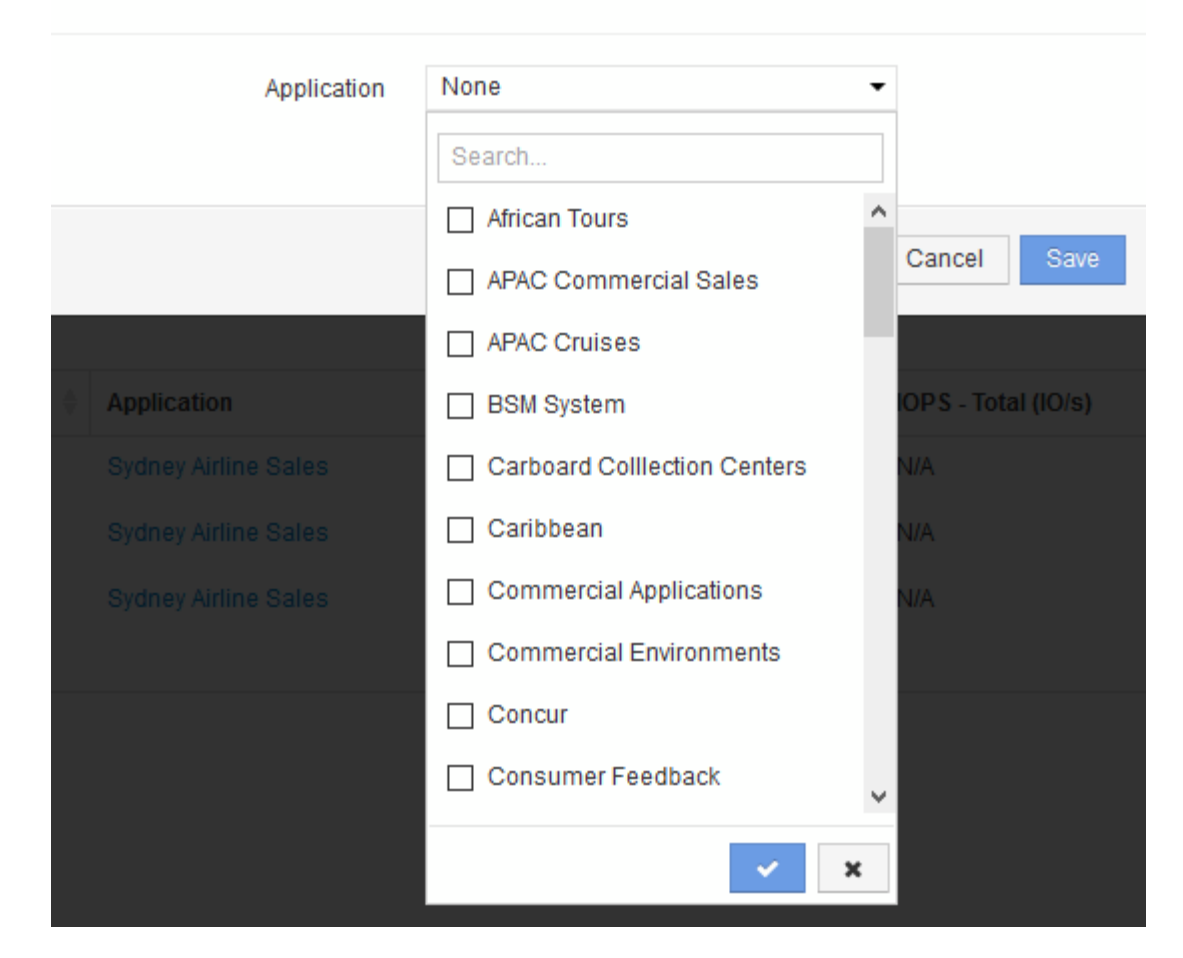

Le système affiche la boîte de dialogue attribuer une application.

- 6. Sélectionnez l'application que vous souhaitez affecter à l'hôte et cliquez sur
- 7. Cliquez sur **Enregistrer**

Le nom de l'application apparaît dans la section données utilisateur.

## <span id="page-6-0"></span>**Création d'un rapport de refacturation simple**

Les rapports de refacturation permettent aux administrateurs et aux responsables d'évaluer l'utilisation de la capacité par application, entité commerciale, niveau de service et niveau. Les rapports de refacturation incluent la responsabilisation en matière de capacité, l'historique de responsabilisation en matière de capacité et les données de tendances. Les données de ces rapports sont créées et planifiées à partir de l'entrepôt de données OnCommand Insight.

#### **Avant de commencer**

Pour créer l'exemple de rapport, votre système doit être configuré de manière à générer des rapports sur les coûts des niveaux de stockage. Les tâches suivantes doivent être effectuées :

- Définir des annotations pour les niveaux.
- Affecter des coûts aux annotations.
- Définissez les applications pour lesquelles vous souhaitez suivre les données.
- Attribuez des applications aux ressources.

#### **Description de la tâche**

Cet exemple utilise l'outil de génération de rapports Cognos Workspace Advanced pour créer le rapport Chargeback. Avec Workspace Advanced, vous créez des rapports en faisant glisser et en déposant des éléments de données dans une palette de rapports.

### **Étapes**

- 1. Dans l'interface utilisateur Web de OnCommand Insight, cliquez sur l'icône de génération de rapports.
- 2. Connectez-vous au portail de rapports.
- 3. Dans la barre d'outils IBM Cognos Connection, cliquez sur **Launch** > **Cognos Worksapce Advanced**

L'écran Workspace Advanced Package s'ouvre.

4. Cliquez sur **Packages** > **Chargeback**

L'écran IBM Workspace Advanace s'affiche.

- 5. Cliquez sur **Nouveau**
- 6. Dans la boîte de dialogue **Nouveau** rapport, cliquez sur **liste** pour spécifier un rapport de liste.

La palette de rapports s'affiche et les Chargeback "Simple data Mart" et "Advanced Data Mart" s'affichent sous l'en-tête Source.

7. Cliquez sur les flèches en regard de chaque magasin de données pour les développer.

Le contenu complet des magasins de données s'affiche.

8. Faites glisser « application » du « `Smart Data Mart ` » dans la colonne à l'extrême gauche de la palette de rapports.

Lorsque vous faites glisser un objet dans la palette, la colonne se réduit et est mise en surbrillance. Si vous déposez les données de l'application dans les colonnes en surbrillance, toutes les applications sont correctement répertoriées dans la colonne.

9. Faites glisser « Tier » du « `Simple Data Mart ` » dans la colonne suivante de la palette de rapports.

Le niveau de stockage associé à chaque application est ajouté à la palette.

- 10. Faites glisser « Tier Cost » du « Simple Data Mart ` » dans la colonne suivante de la palette de rapports.
- 11. Faites glisser « capacité provisionnée » du « `Smart Data Mart ` » dans la colonne suivante de la palette de rapports.
- 12. Maintenez la touche **Ctrl** enfoncée et sélectionnez les colonnes « Tier Cost » et « Provisioning Capacity » dans la palette.
- 13. Cliquez avec le bouton droit de la souris dans l'une des colonnes sélectionnées.

#### 14. Cliquez sur **calculer** > **coût de niveau \* capacité provisionnée DB**

Une nouvelle colonne est ajoutée à la palette avec le titre « coût de niveau \* capacité de provision GB ».

- 15. Cliquez avec le bouton droit de la souris sur la colonne **Tier Cost \* Provision Capacity GB**.
- 16. Cliquez sur **style** > **Type de données**
- 17. Cliquez sur **Type de format** > **devise**
- 18. Cliquez sur **OK**

Les données de la colonne sont désormais formatées en devise américaine.

- 19. Cliquez avec le bouton droit de la souris sur « Tier Cost \* Provision Capacity GB » et sélectionnez **Edit Data Item Label**
- 20. Remplacez le champ Nom par « coût de la capacité provisionnée ».
- 21. Pour exécuter le rapport, cliquez sur **Exécuter** > **Exécuter le rapport HTML**

Un rapport similaire à ce qui suit s'affiche.

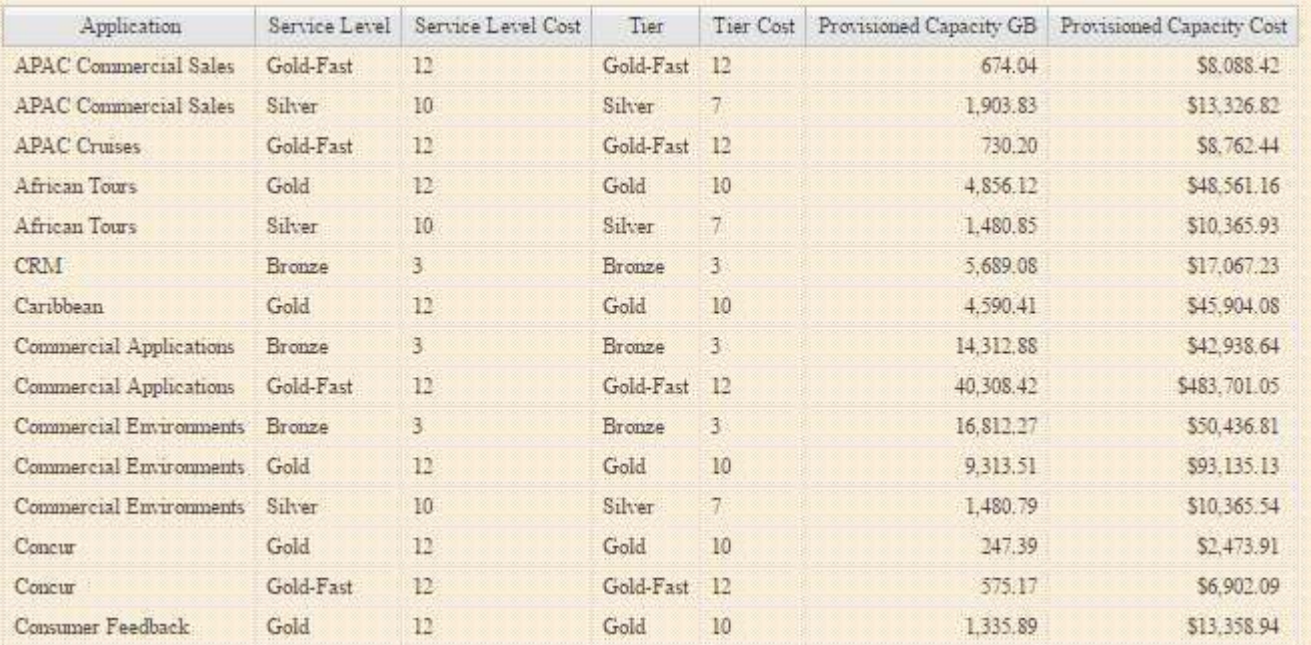

#### **Informations sur le copyright**

Copyright © 2024 NetApp, Inc. Tous droits réservés. Imprimé aux États-Unis. Aucune partie de ce document protégé par copyright ne peut être reproduite sous quelque forme que ce soit ou selon quelque méthode que ce soit (graphique, électronique ou mécanique, notamment par photocopie, enregistrement ou stockage dans un système de récupération électronique) sans l'autorisation écrite préalable du détenteur du droit de copyright.

Les logiciels dérivés des éléments NetApp protégés par copyright sont soumis à la licence et à l'avis de nonresponsabilité suivants :

CE LOGICIEL EST FOURNI PAR NETAPP « EN L'ÉTAT » ET SANS GARANTIES EXPRESSES OU TACITES, Y COMPRIS LES GARANTIES TACITES DE QUALITÉ MARCHANDE ET D'ADÉQUATION À UN USAGE PARTICULIER, QUI SONT EXCLUES PAR LES PRÉSENTES. EN AUCUN CAS NETAPP NE SERA TENU POUR RESPONSABLE DE DOMMAGES DIRECTS, INDIRECTS, ACCESSOIRES, PARTICULIERS OU EXEMPLAIRES (Y COMPRIS L'ACHAT DE BIENS ET DE SERVICES DE SUBSTITUTION, LA PERTE DE JOUISSANCE, DE DONNÉES OU DE PROFITS, OU L'INTERRUPTION D'ACTIVITÉ), QUELLES QU'EN SOIENT LA CAUSE ET LA DOCTRINE DE RESPONSABILITÉ, QU'IL S'AGISSE DE RESPONSABILITÉ CONTRACTUELLE, STRICTE OU DÉLICTUELLE (Y COMPRIS LA NÉGLIGENCE OU AUTRE) DÉCOULANT DE L'UTILISATION DE CE LOGICIEL, MÊME SI LA SOCIÉTÉ A ÉTÉ INFORMÉE DE LA POSSIBILITÉ DE TELS DOMMAGES.

NetApp se réserve le droit de modifier les produits décrits dans le présent document à tout moment et sans préavis. NetApp décline toute responsabilité découlant de l'utilisation des produits décrits dans le présent document, sauf accord explicite écrit de NetApp. L'utilisation ou l'achat de ce produit ne concède pas de licence dans le cadre de droits de brevet, de droits de marque commerciale ou de tout autre droit de propriété intellectuelle de NetApp.

Le produit décrit dans ce manuel peut être protégé par un ou plusieurs brevets américains, étrangers ou par une demande en attente.

LÉGENDE DE RESTRICTION DES DROITS : L'utilisation, la duplication ou la divulgation par le gouvernement sont sujettes aux restrictions énoncées dans le sous-paragraphe (b)(3) de la clause Rights in Technical Data-Noncommercial Items du DFARS 252.227-7013 (février 2014) et du FAR 52.227-19 (décembre 2007).

Les données contenues dans les présentes se rapportent à un produit et/ou service commercial (tel que défini par la clause FAR 2.101). Il s'agit de données propriétaires de NetApp, Inc. Toutes les données techniques et tous les logiciels fournis par NetApp en vertu du présent Accord sont à caractère commercial et ont été exclusivement développés à l'aide de fonds privés. Le gouvernement des États-Unis dispose d'une licence limitée irrévocable, non exclusive, non cessible, non transférable et mondiale. Cette licence lui permet d'utiliser uniquement les données relatives au contrat du gouvernement des États-Unis d'après lequel les données lui ont été fournies ou celles qui sont nécessaires à son exécution. Sauf dispositions contraires énoncées dans les présentes, l'utilisation, la divulgation, la reproduction, la modification, l'exécution, l'affichage des données sont interdits sans avoir obtenu le consentement écrit préalable de NetApp, Inc. Les droits de licences du Département de la Défense du gouvernement des États-Unis se limitent aux droits identifiés par la clause 252.227-7015(b) du DFARS (février 2014).

#### **Informations sur les marques commerciales**

NETAPP, le logo NETAPP et les marques citées sur le site<http://www.netapp.com/TM>sont des marques déposées ou des marques commerciales de NetApp, Inc. Les autres noms de marques et de produits sont des marques commerciales de leurs propriétaires respectifs.